## **Naviance 101 for Seniors**

## **Naviance Student Login – ALWAYS Login using CLEVER**

### **Website to login**

- 1. Go to: **https://student.naviance.com/tuckerhs** or **https://student.naviance.com/lakesidehighsch** or **https://student.naviance.com/druidhhs**
- 2. Enter zip code for school
	- a. 30345- Lakeside High School
	- b. 30084 Tucker High School
	- C. 30307 Druid Hills High School
- 3. Click "Login with Clever"
- 4. Log into your Active Directory Clever account
- 5. Type in "Naviance" in search bar OR scroll down until you see the CTAE Directory & click the Naviance App
- 6. A window will open and you've successfully  $\Box$  Naviance

# **OR**

#### **Chromebook Login**

- 1. Log into Launchpad  $\left($
- 2. Log into your Active Directory Clever account
- 3. Type in "Naviance" in search bar OR scroll down until you see the CTAE Directory & click the Naviance App **CTAE** (District)
- 4. A window will open and you've successfully **the summarish of the Naviance**

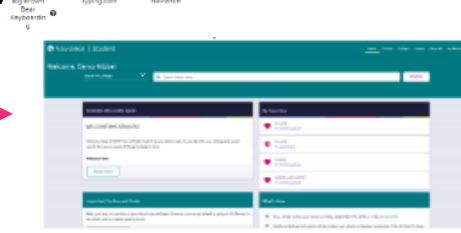

Log in with Active Directory

Welcome to Naviance Student

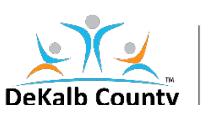

# **Naviance 101 for Seniors**

## **How to "Request a Transcript"**

- 1. Login to Naviance (See above)
- 2. Click "Colleges" at the top of the home screen
- **3.** Click **"Colleges I'm Applying To"**
- 4. Click
- 5. Select
	- **a. College applying to**
	- **b. Method of application submission**
	- **c. Check box if you have submitted an application**
	- **d. Select to send Transcript i. Initial/Midyear**
- **6.** Click "Add and Request Transcript"

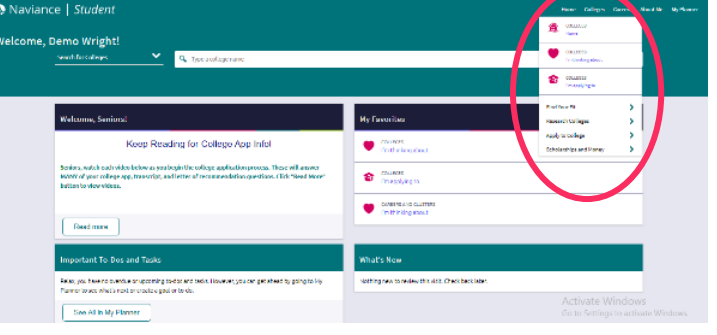

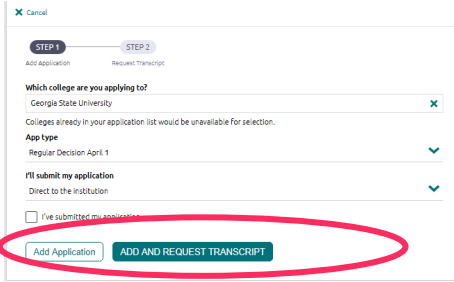

### How to "Request a Letter of Recommendation"

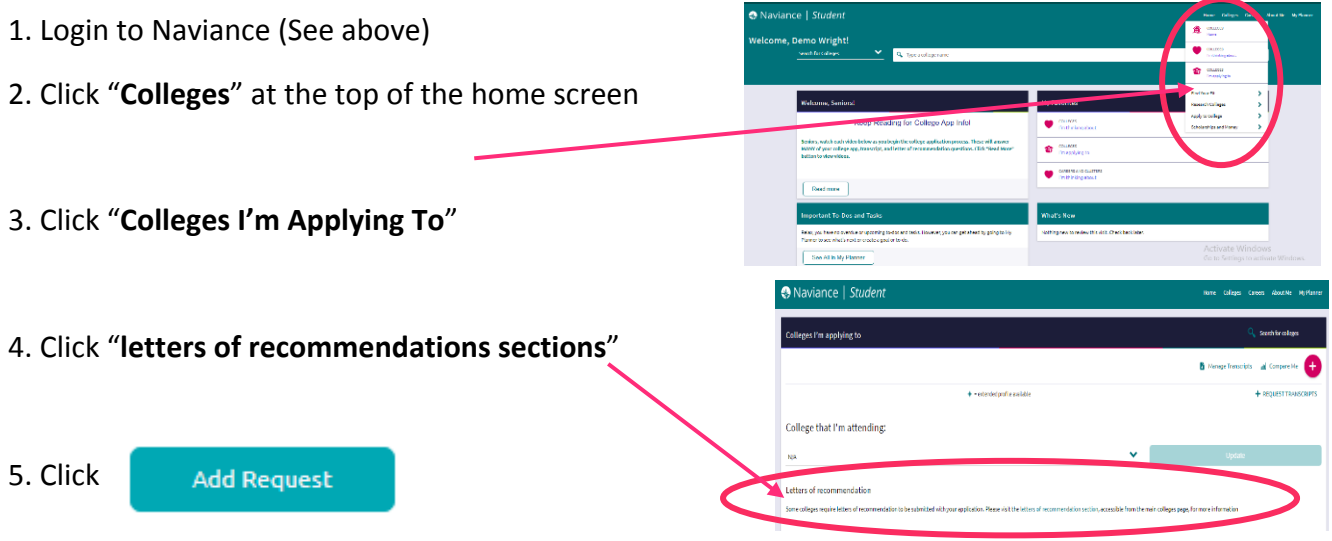

6. Select teacher(s) and which applications for the recommend

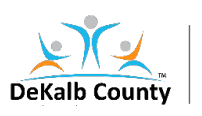